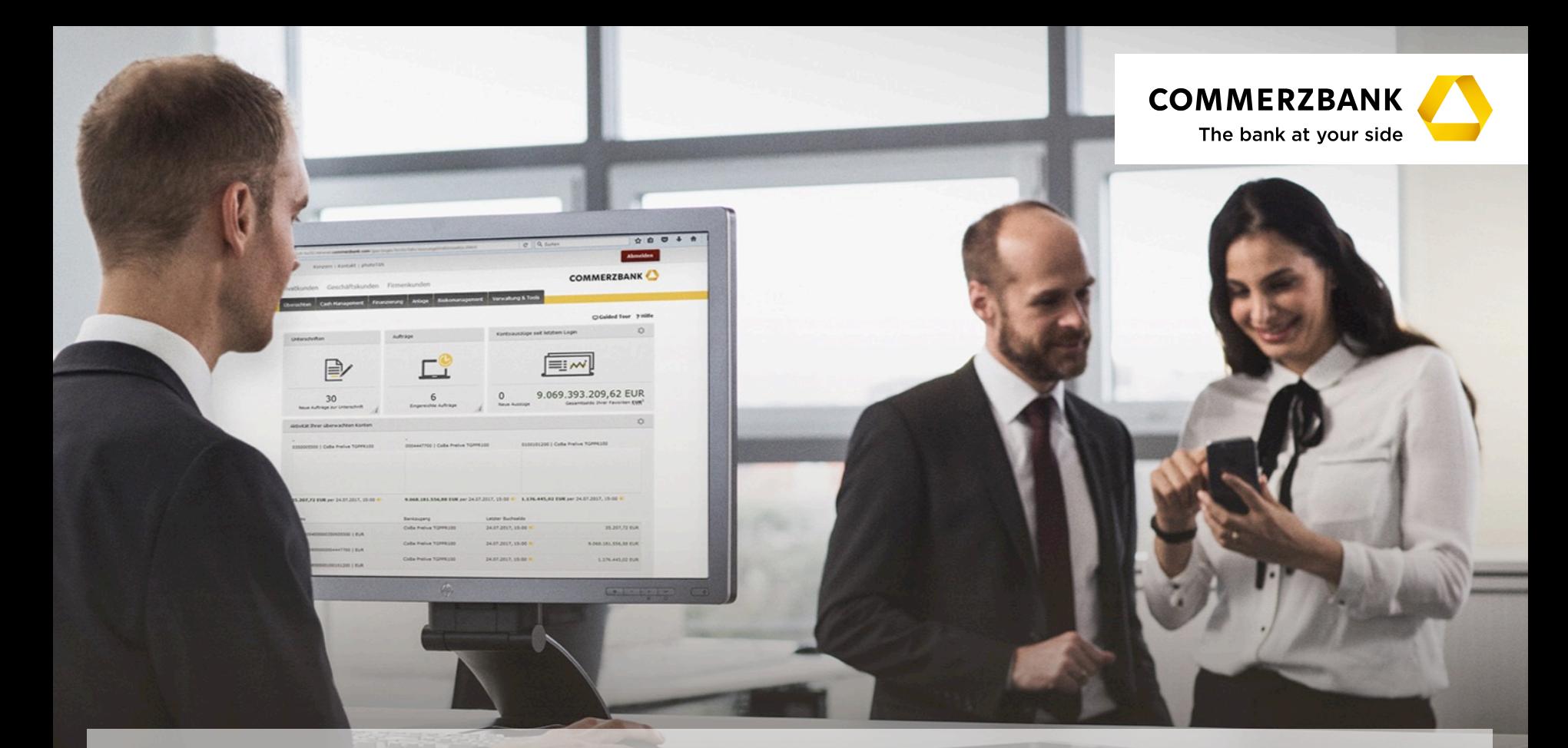

## **Global Payment Plus - photoTAN**

Návod na prechod z USB tokenu na photoTAN

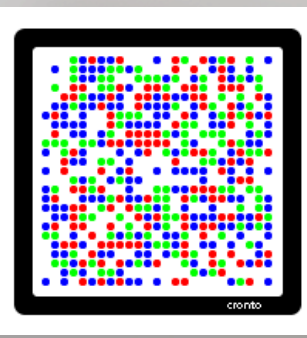

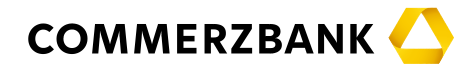

› Vážení užívatelia, tento návod Vás prevedie niekoľkými jednoduchými krokmi nutnými pre úspešný prechod z USB tokenu na photoTAN. Odporúčame návod vytlačiť a mať ho pri ruke počas celého procesu.

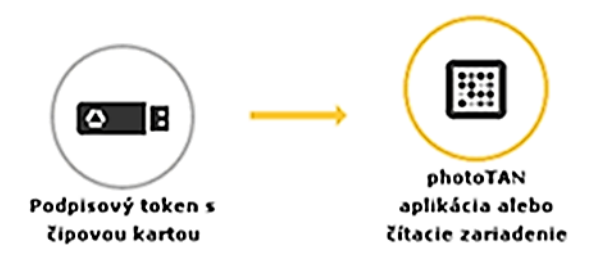

- › Čo je to vlastne photoTAN?
- › PhotoTAN je farebná grafika, ktorá sa objaví počas procesu schvaľovania platby. Skenovanie tejto grafiky pomocou čítacieho zariadenia photoTAN alebo aplikácie photoTAN v mobilnom telefóne generuje unikátny kód (TAN), ktorým príslušnú platbu schválite.
- › Pripravte si, prosím, Vaše prihlasovacie údaje do internetového bankovníctva (Prihlasovacie číslo a PIN) a ďalej "Aktivačný list photoTAN", ktorý ste dostali poštou v zapečatenej obálke. Ak ste "Aktivačný list photoTAN" neobdržali, kontaktujte náš Client Service na tel. čísle +421 2 5710 3138.

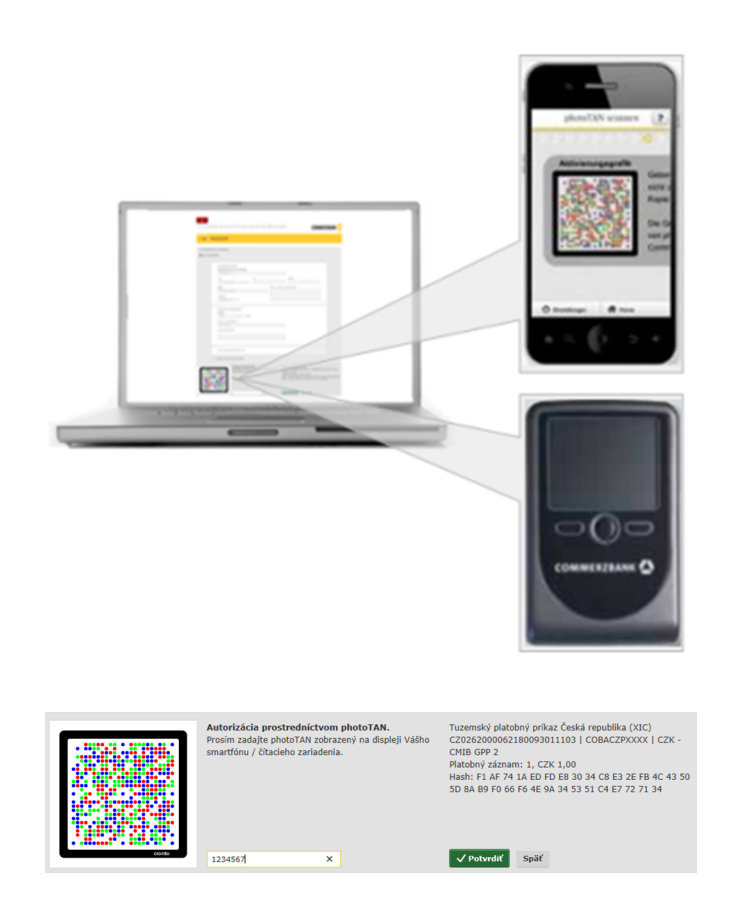

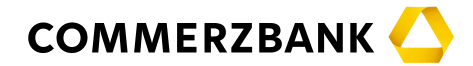

› Teda začnime: Vložte USB token do počítača a prihláste sa do internetového bankovníctva Global Payment Plus zadaním Vašich prihlasovacích údajov (ako obvykle).

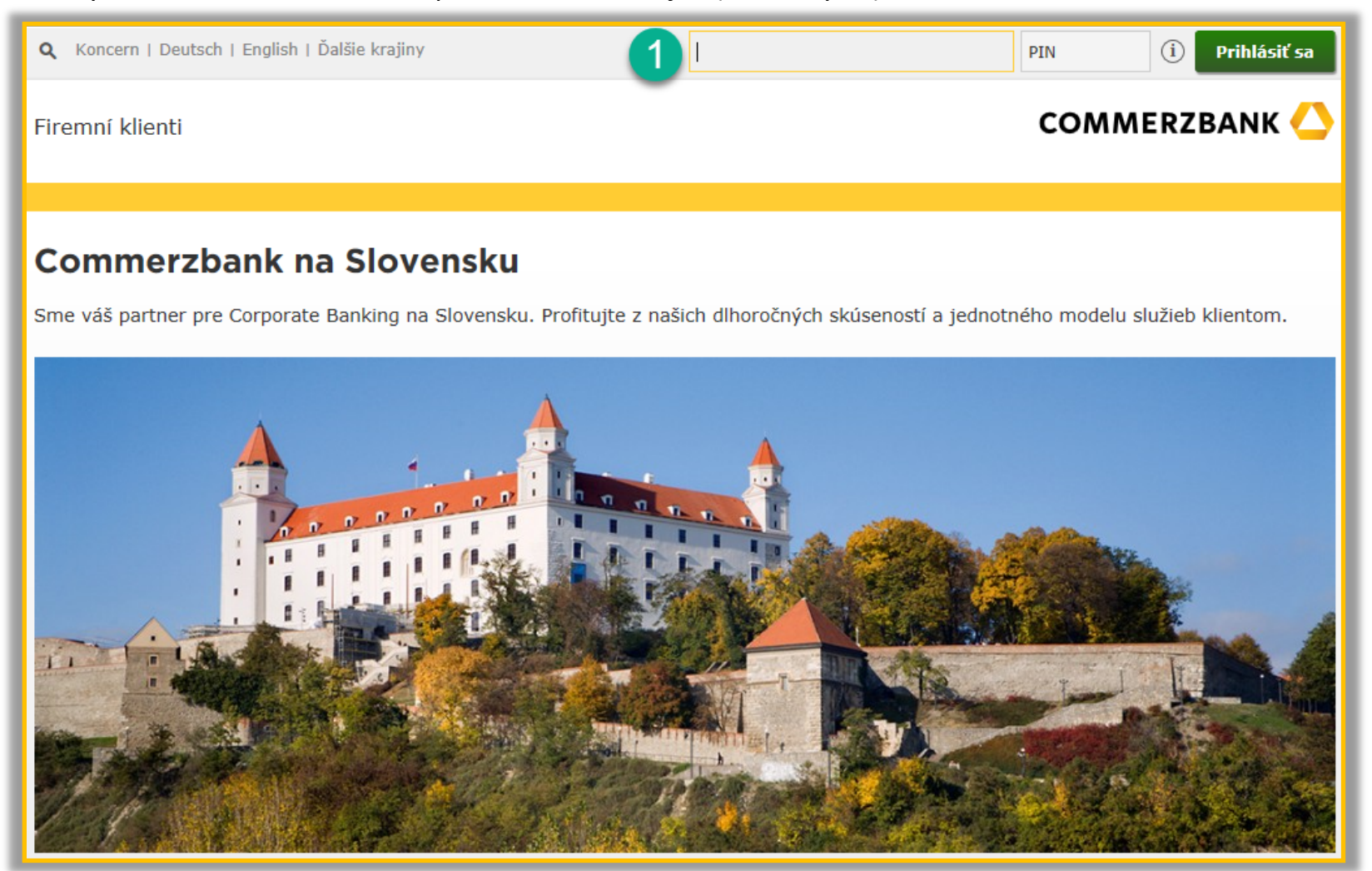

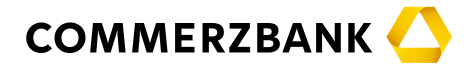

## <sup>></sup> Po prihlásení kliknite v hornej časti obrazovky na položku "photoTAN".

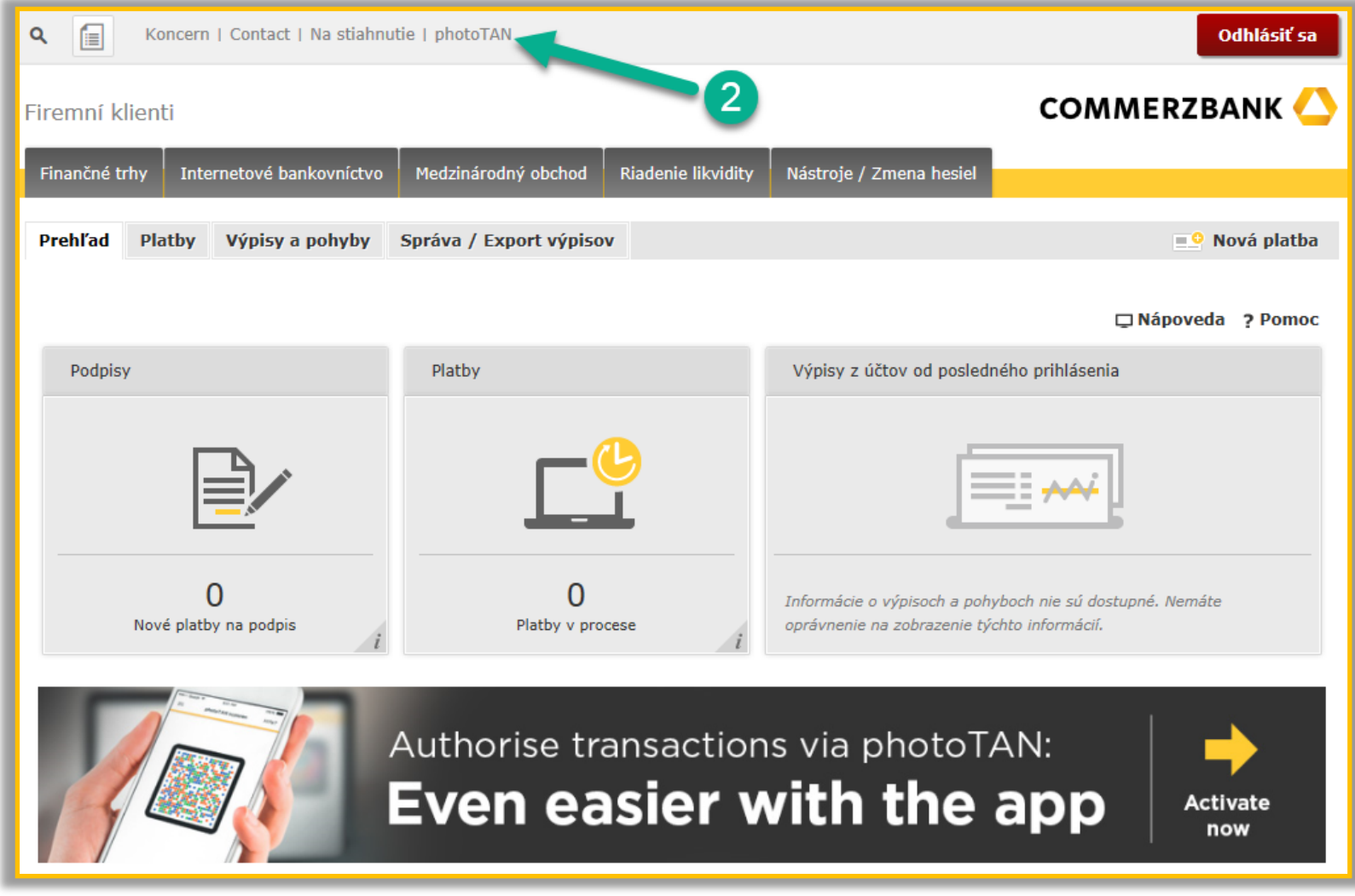

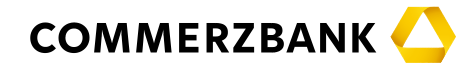

- › V menu pre správu photoTAN kliknite na tlačidlo "Aktivovať".
- › Ak je zobrazené iné tlačidlo, pravdepodobne Vám nebol vygenerovaný aktivačný list photoTAN. V tom prípade kontaktujte náš Client Service na tel. čísle +421 2 5710 3138.

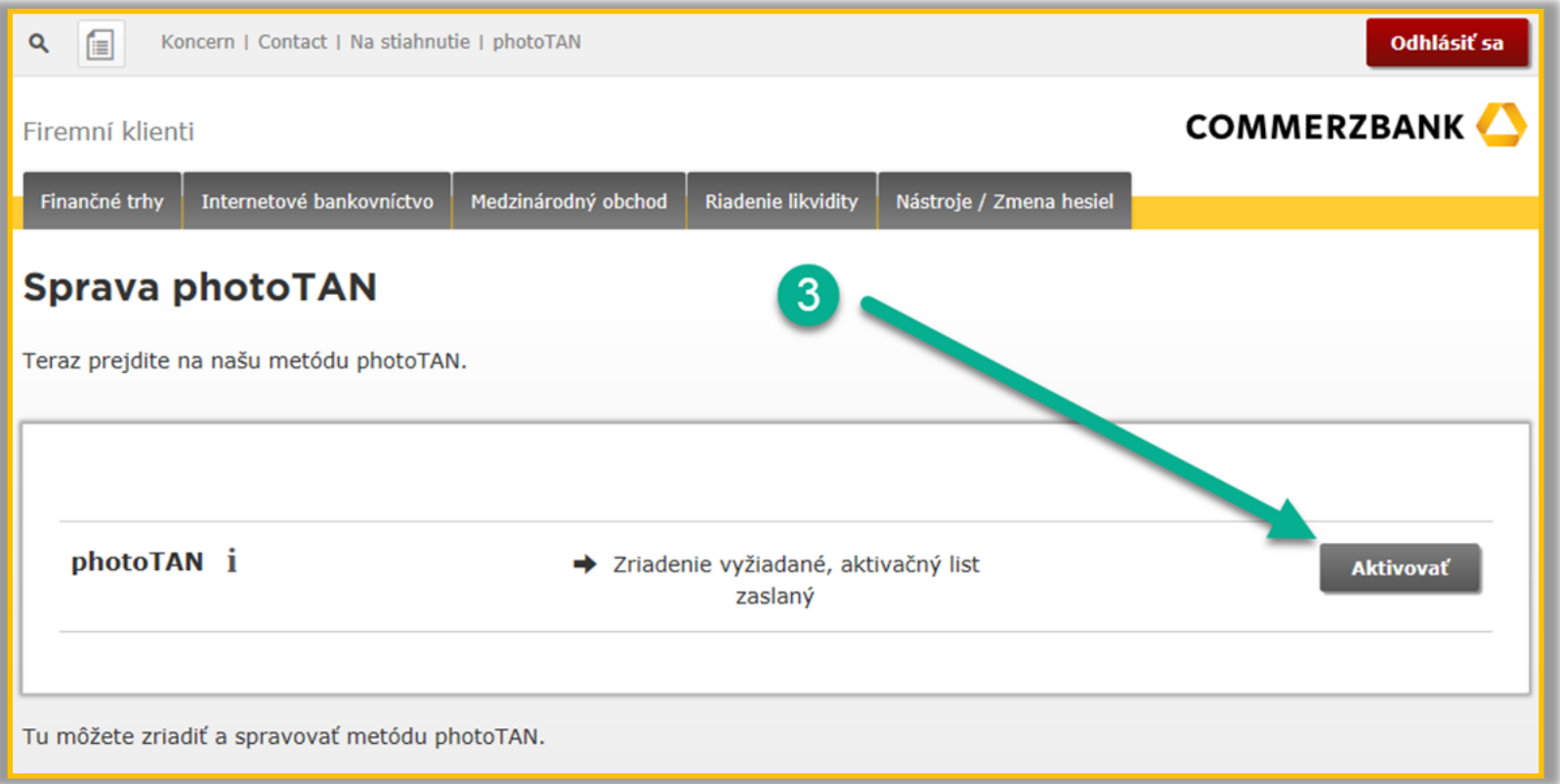

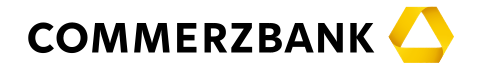

## › Nasledujte pokyny uvedené na obrazovke.

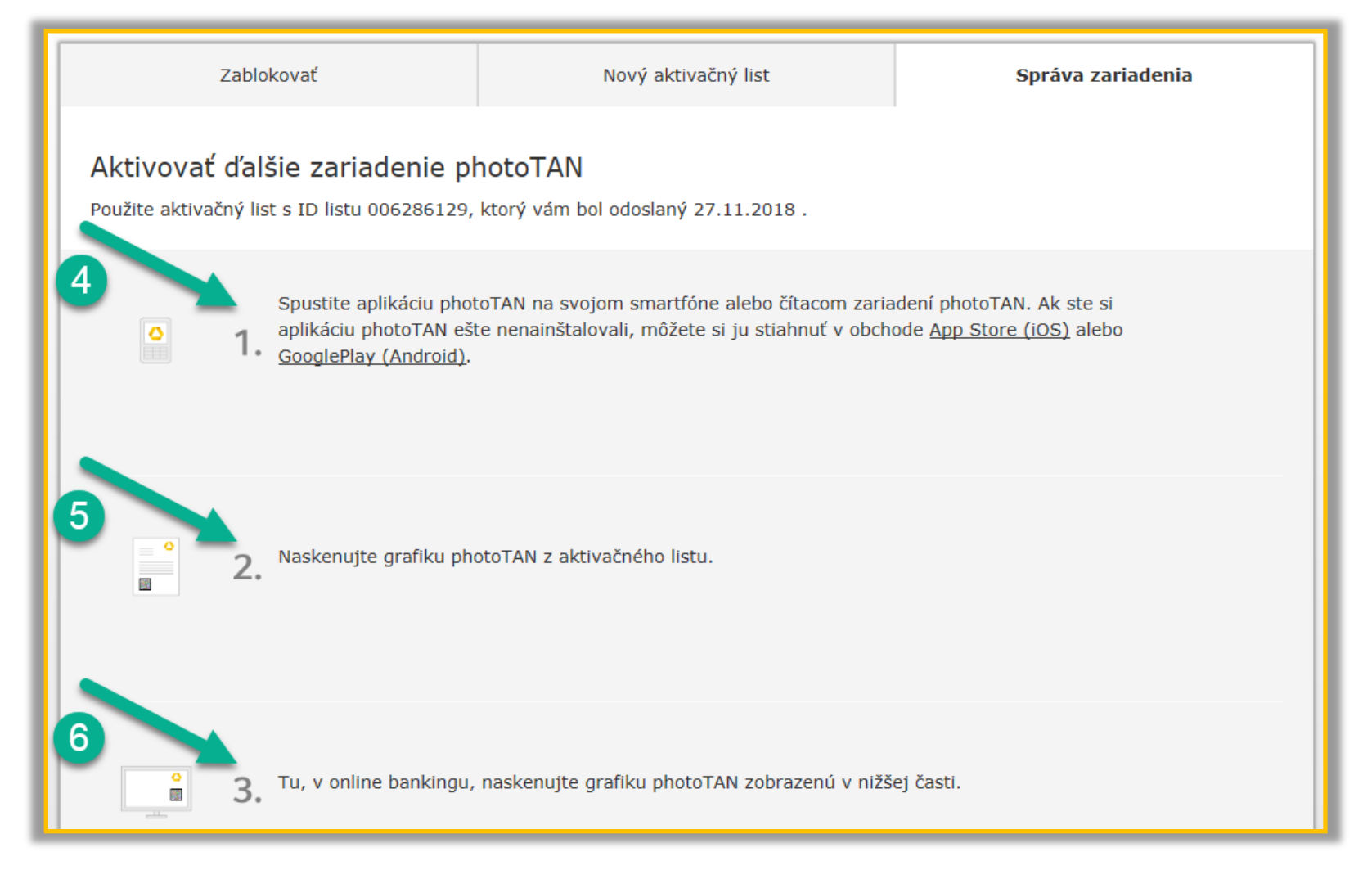

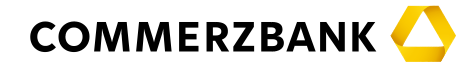

- › Po naskenovaní photoTAN grafiky z aktivačného listu a následne z obrazovky počítača prepíšte vygenerovaný kód do poľa č. 7 a kliknite na tlačidlo "Pokračovať".
- › Dôležité: V mobilnej aplikácii / čítacom zariadení kliknite na "Hotovo" a ďalej kliknite na "Áno", čím potvrdíte, že ste vygenerovaný unikátny kód prepísali do počítača. Bez odkliknutí týchto dvoch položiek nebude aplikácie fungovať!

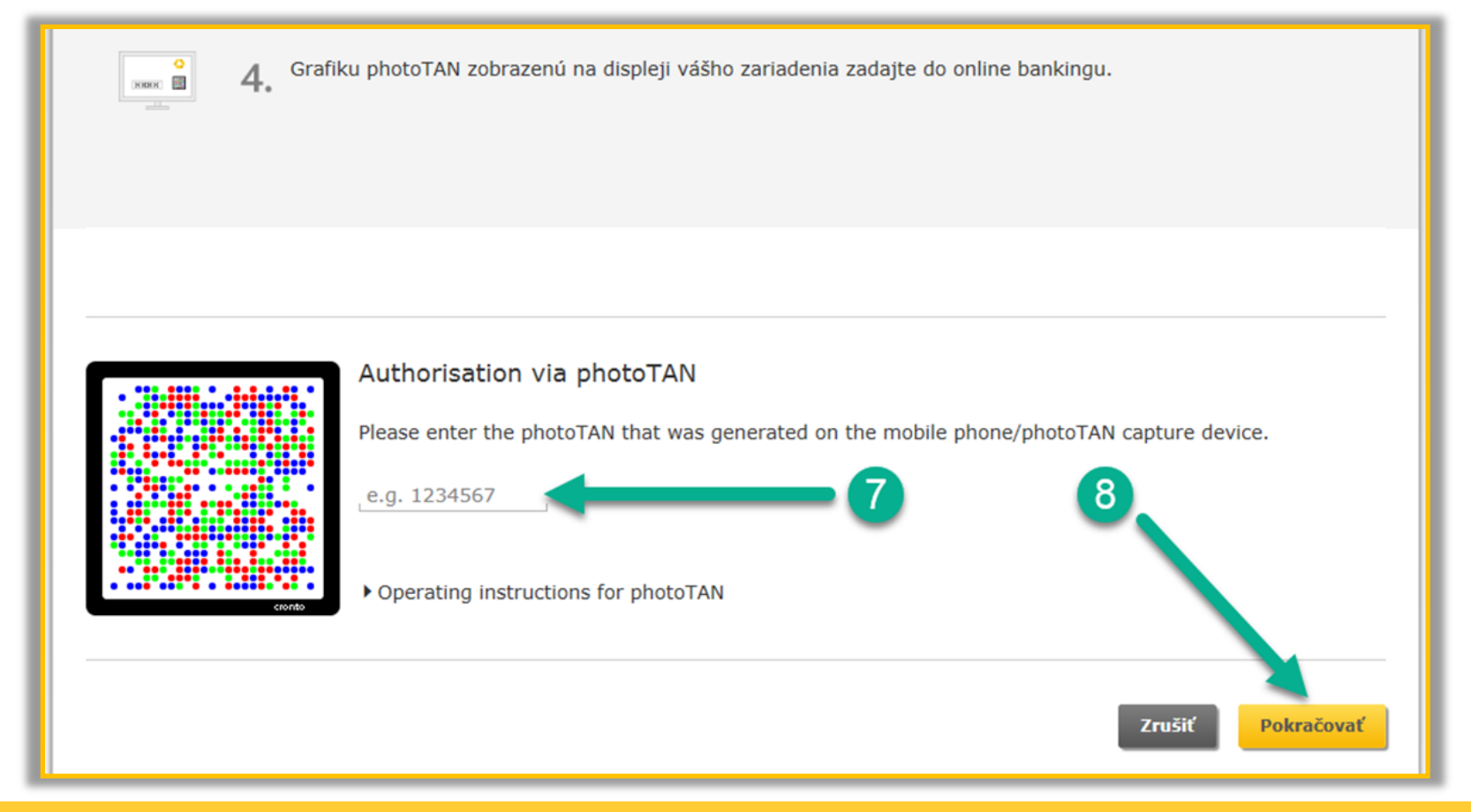

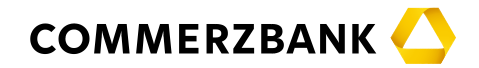

 $\rightarrow$  Na obrazovke počítača kliknite na tlačidlo "Hotovo".

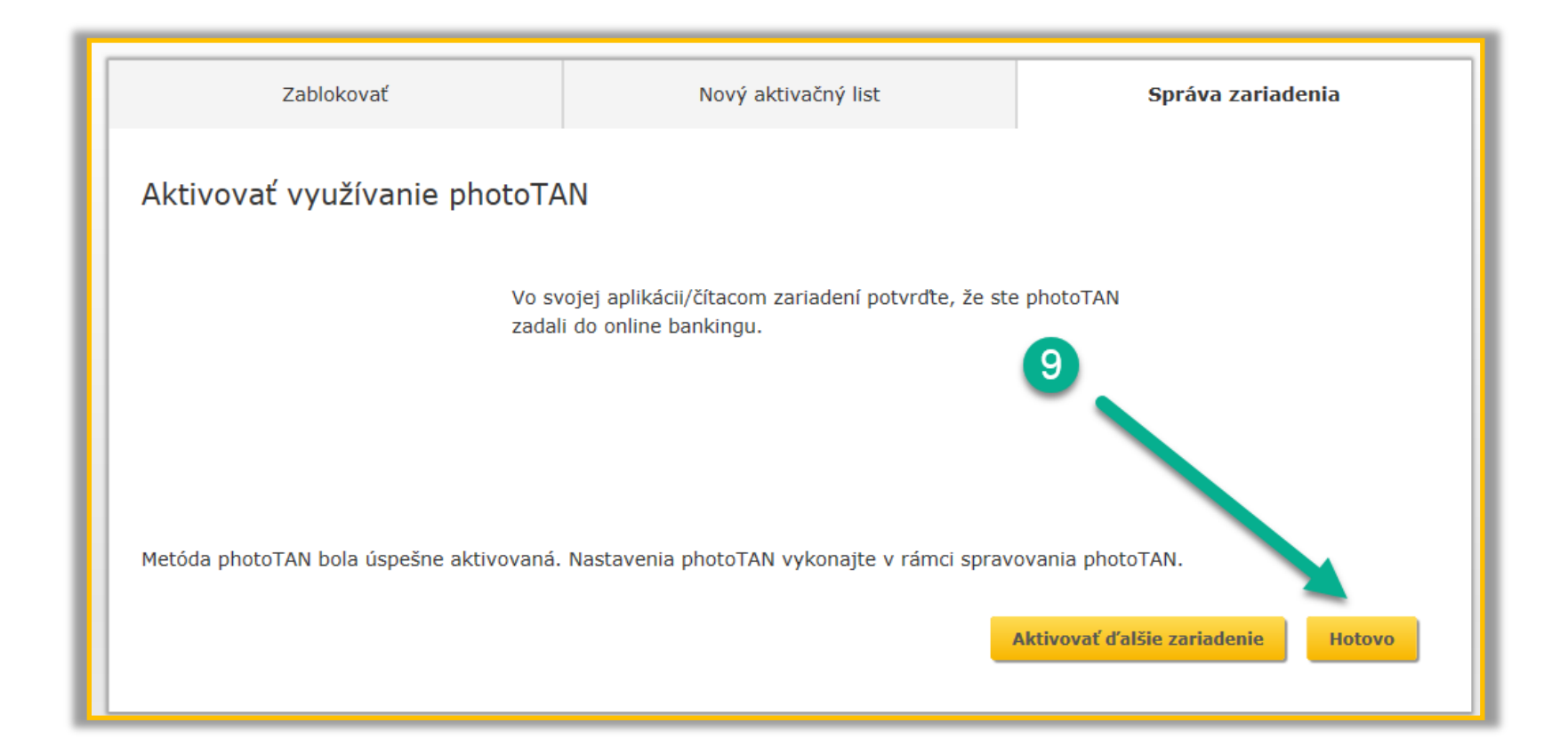

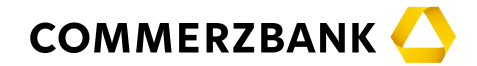

› Teraz sa vrátime späť do internetového bankovníctva pre dokončenie prechodu z USB tokenu na photoTAN. Kliknite v čiernom menu na položku "Internetové bankovníctvo" a ďalej na položku "Global Payment Plus".

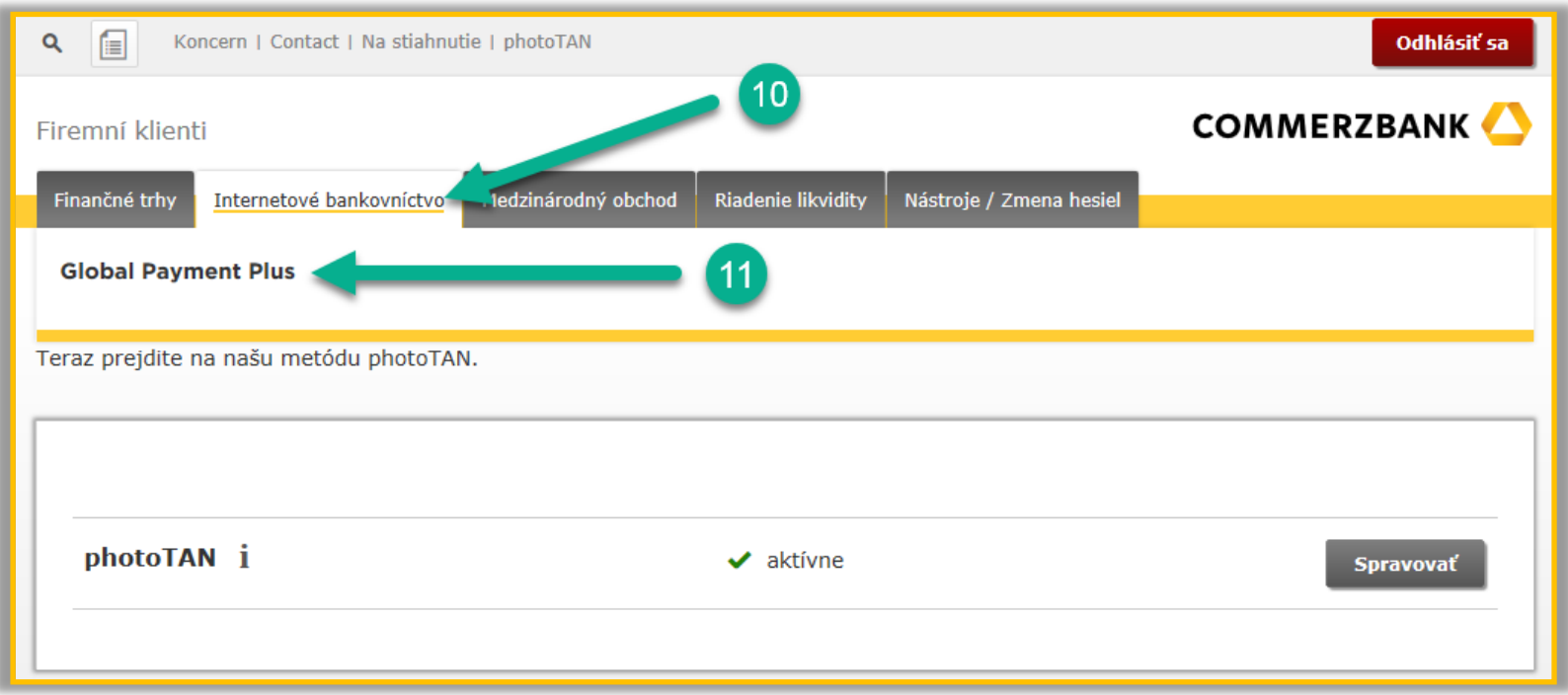

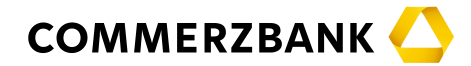

<span id="page-9-0"></span>› V menu internetového bankovníctva zvoľte položku "Správa / Export výpisov" a z rozbaľovacieho menu vyberte položku "Bankové prístupy".

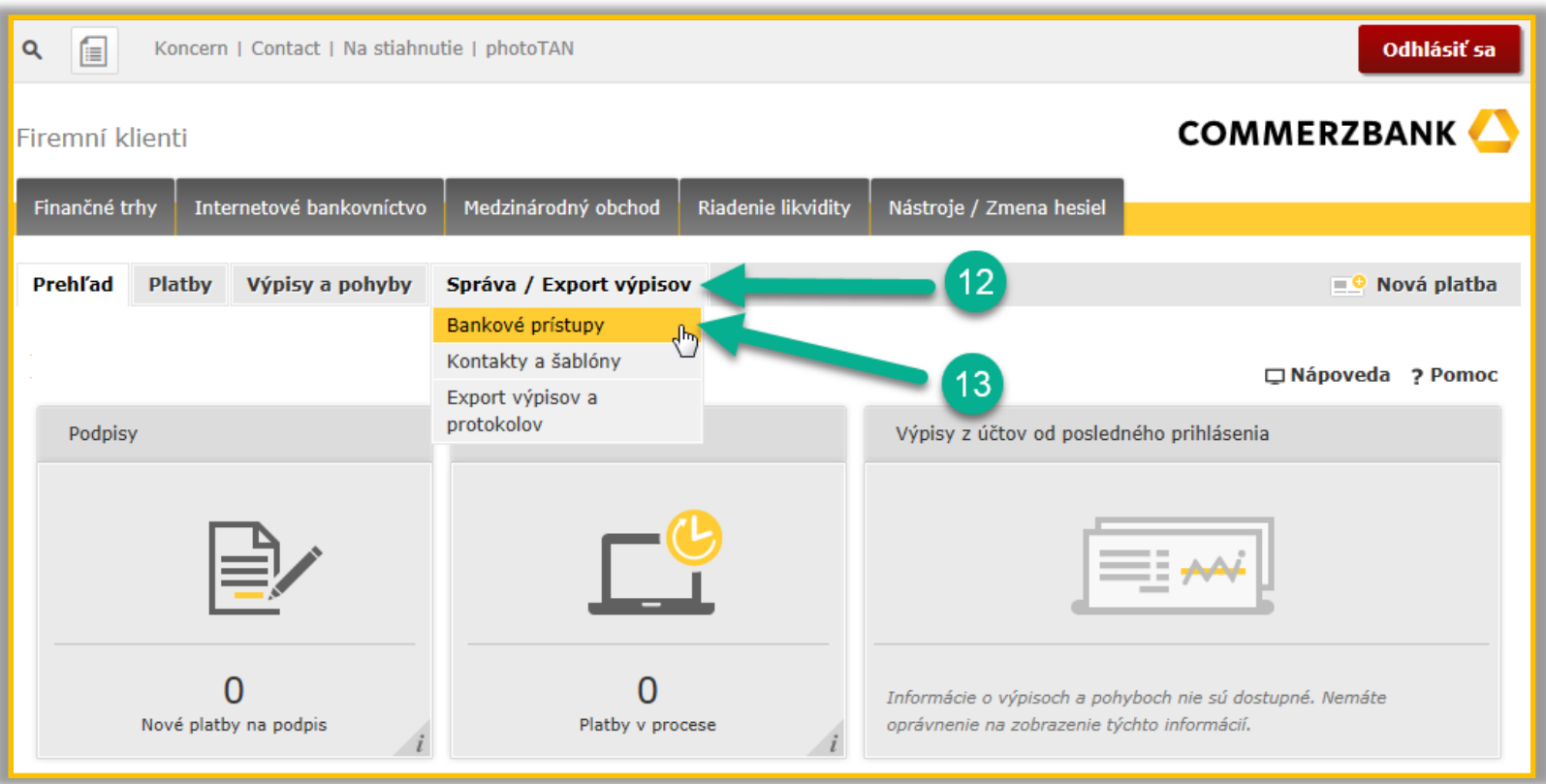

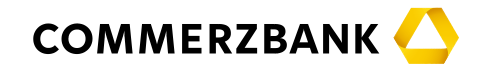

- › V tejto chvíli ešte uvidíte status Vášho profilu takto: "Podpisový token s čipovou kartou ... aktívne". To je úplne v poriadku, zmena na photoTAN zatiaľ nie je dokončená, ešte je potrebný jeden krok.
- › Kliknite na šedé tlačidlo "Nový spôsob autorizácie platieb". V ďalšom okne zadajte Váš súčasný "Podpisový PIN" (minimálne 6-miestne číslo, ktorým schvaľujete platobné príkazy) a kliknite na tlačidlo "Podpísať". Dostanete správu o úspešnej zmene autorizačné metódy. Túto správu zatvorte.
- › POZOR: Pokiaľ Váš Podpisový PIN nepoznáte, prejdite na [ďalšiu](#page-11-0) [stranu](#page-11-0).

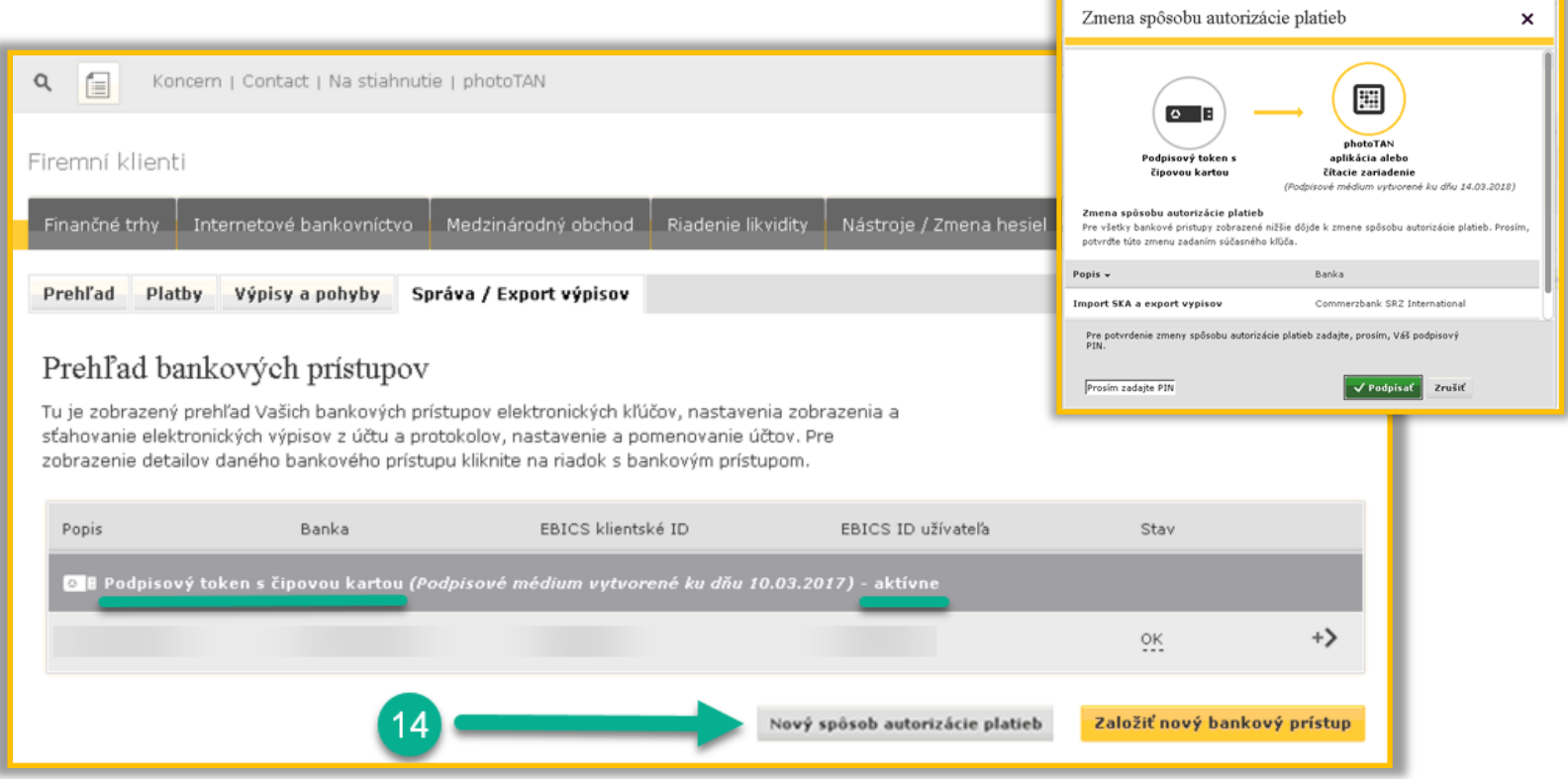

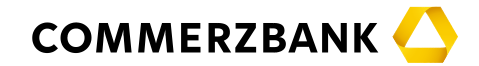

- <span id="page-11-0"></span>› Táto strana sa týka iba tých užívateľov, ktorí nepoznajú svoj Podpisový PIN. Ostatní používatelia môžu pokračovať na ďalšej [strane.](#page-12-0)
- › Ak ste už Podpisový PIN v minulosti menili z jednorazového PIN na Váš vlastný PIN a tento si nepamätáte, kontaktujte náš Client Service na tel. čísle +421 2 5710 3138.
- › Ak ste Podpisový PIN nikdy nemenili, máte s najväčšou pravdepodobnosťou stále nastavený jednorazový PIN, ktorý ste dostali pri aktivácii (5-miestne číslo). Tento PIN nájdete natlačený na čipovej karte vsunutý do USB tokenu. Teraz sa teda odhláste, vyberte USB token z počítača a vysuňte čipovú kartu z USB tokenu podľa návodu uvedeného nižšie.

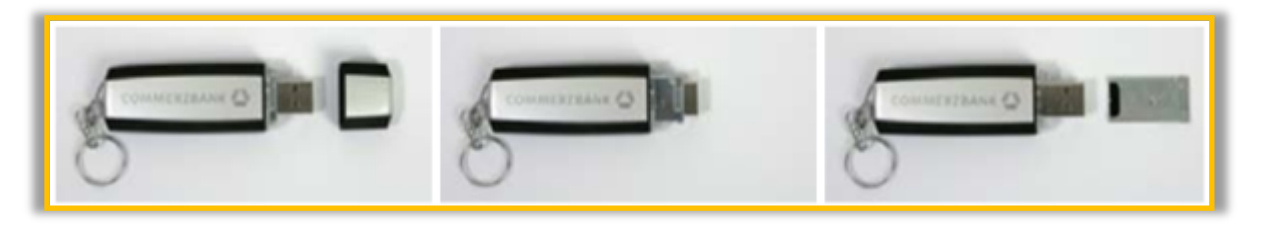

› Po vybratí čipovej karty si z nej odpíšte 5-miestny PIN a čipovú kartu vráťte späť do USB tokenu. Prihláste sa do internetového bankovníctva a vráťte sa na krok [číslo](#page-9-0) 12 o niekoľko strán späť.

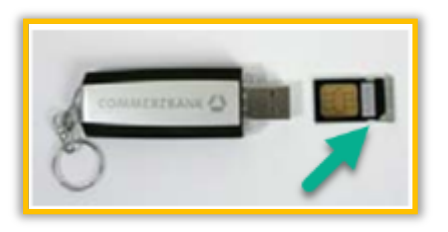

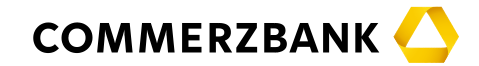

- <span id="page-12-0"></span>> V prehľade bankových prístupov bude od tejto chvíle zobrazený status "photoTAN ... - aktívne". Na pravej strane uvidíte u všetkých Vašich bankových prístupov stav "OK" (ak to tak nie je, kontaktuje náš Client Service na tel. čísle +421 2 5710 3138).
- › Kliknite na "Odhlásiť sa" a vyberte USB token z počítača, už ho nikdy nebudete potrebovať.

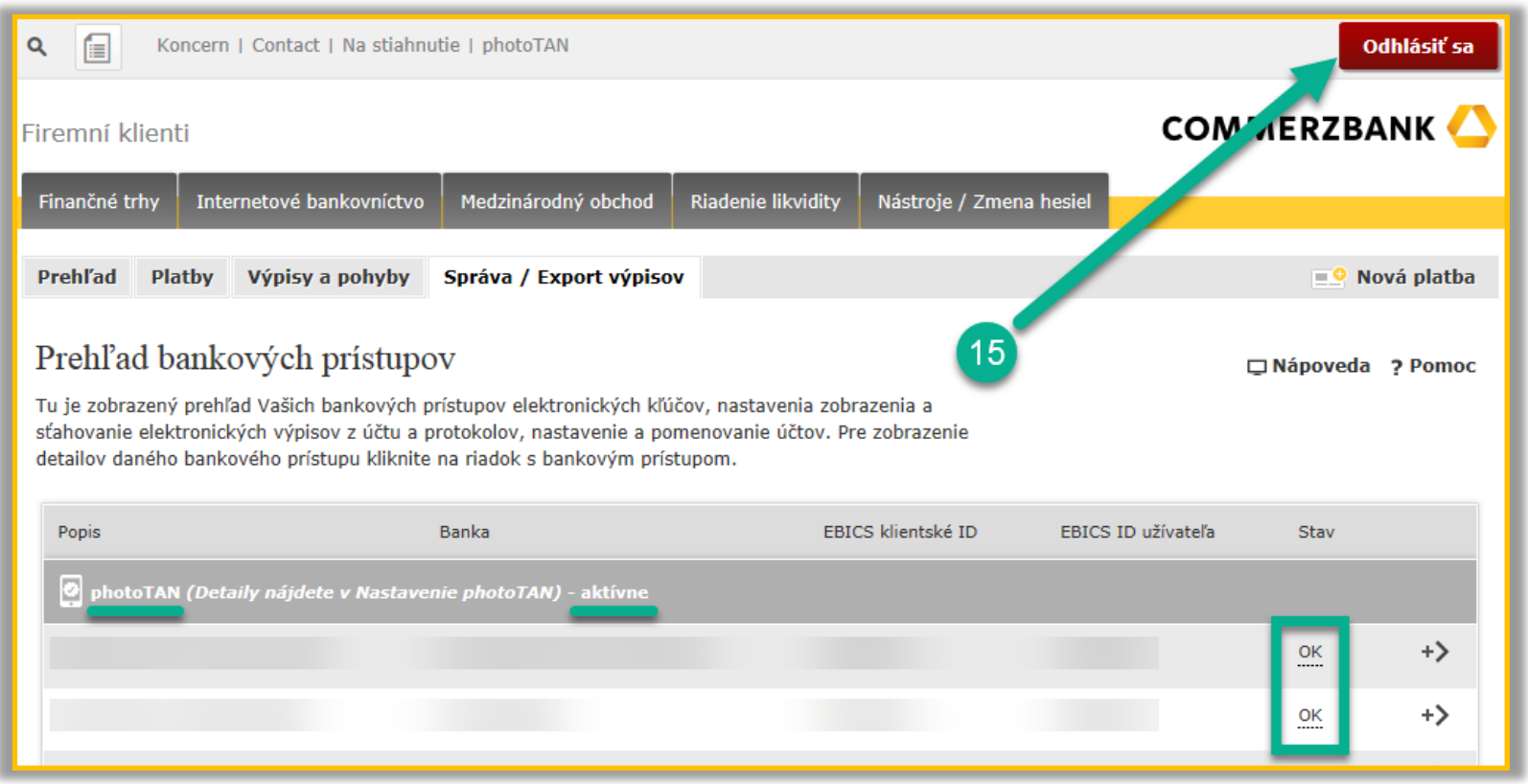

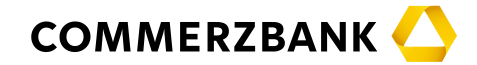

› Gratulujeme, zmena z USB tokenu na photoTAN je dokončená. Od tohto okamihu sa budete do internetového bankovníctva prihlasovať bez USB tokenu. Jednoducho zadáte do akéhokoľvek internetového prehliadača webovú adresu www.[commerzbank](http://www.commerzbank.sk/).sk a vyplníte Vaše prihlasovacie údaje.

 $\checkmark$  Potvrdiť

Späť

- › Autorizácia platobných príkazov bude po novom prebiehať cez photoTAN (existujúci Podpisový PIN teda môžete navždy zabudnúť). Počas autorizácie platby sa vygeneruje photoTAN, ktorý načítate mobilnou aplikáciou alebo čítacím zariadením a následne do internetového bankovníctva prepíšete unikátny kód vygenerovaný týmto zariadením.
- › Ďakujeme za Váš čas strávený prechodom z USB tokenu na photoTAN a veríme, že Vám táto nová metóda schvaľovania platieb bude vyhovovať.

Autorizácia prostredníctvom photoTAN.

smartfónu / čítacieho zariadenia.

Prosím zadajte photoTAN zobrazený na displeji Vášho

 $\mathsf{x}$ 

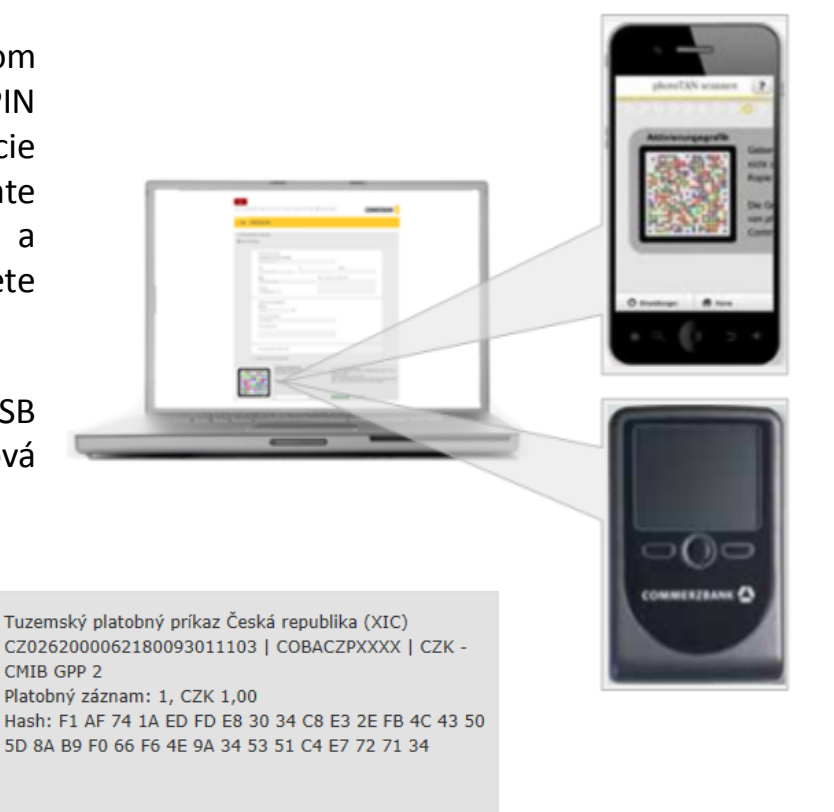

1234567